# **Table of Contents**

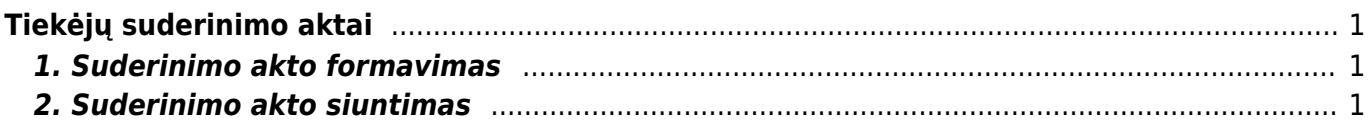

Directo Help - https://wiki.directo.ee/

# <span id="page-2-0"></span>**Tiekėjų suderinimo aktai**

Tiekėjų suderinimo aktus galite suformuoti ataskaitoje "Tiekėjų suderinimo aktai":

PIRKIMAI → ATASKAITOS → TIEKĖJŲ SUDERINIMO AKTAI

### <span id="page-2-1"></span>**1. Suderinimo akto formavimas**

- **Tiekėjas** laukelyje įrašome, nuo kurio iki kurio filtruosime tiekėjų suderinimo aktus. Jei norime susiformuoti vieno tiekėjo suderinimo aktą, abiejuose laukeliuose pasirenkamas tas pats tiekėjas;
- **Datai** įrašome, kuriai datai bus formuojami suderinimo aktai;
- **Balansas** įvedame neigiamą sumą balanso laukelyje, jeigu norime matyti įrašus su nuliniu balansu;
- **Apyvartos laikotarpis** įrašome datą. Šis laukelis rodo apyvartą per pasirinktą laikorpį;
- Susidėjus reikiamus filtrus, laukelyje **Spausdinimui** pasirenkame vieną iš spausdinimo formų ir spaudžiame spausdinti.

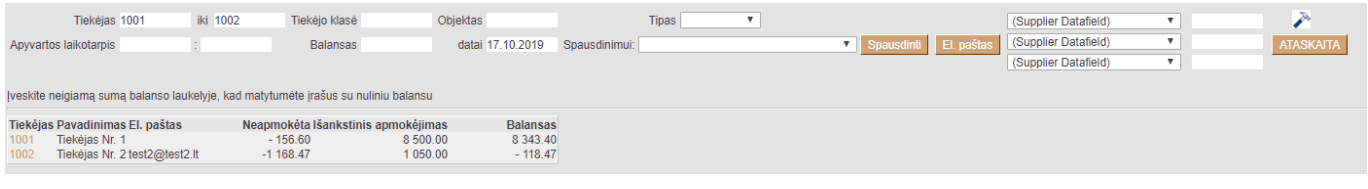

## <span id="page-2-2"></span>**2. Suderinimo akto siuntimas**

Jeigu norite suderinimo aktą išsiųsti tiekėjui, tuomet spauskite mygtuką **El. paštas**.

Suderinimo aktas bus išsiųstas teikėjo kortelėje **El. paštas** nurodytu el. pašto adresu.

Jei suderinimo aktų siuntimui, naudojamas atskiras duomenų laukas (tiekėjo kortelėje) su tiekėjo el. paštu, teikėjų suderinimo aktų ataskaitoje spauskite ant plaktuko ikonėlės ir **Tiekėjo duomenų laukas su spausdinimo formos gavėjo el. paštu** pasirinkite duomenų lauką, kuriuo bus siunčiama pasirinkta spausdinimo forma.

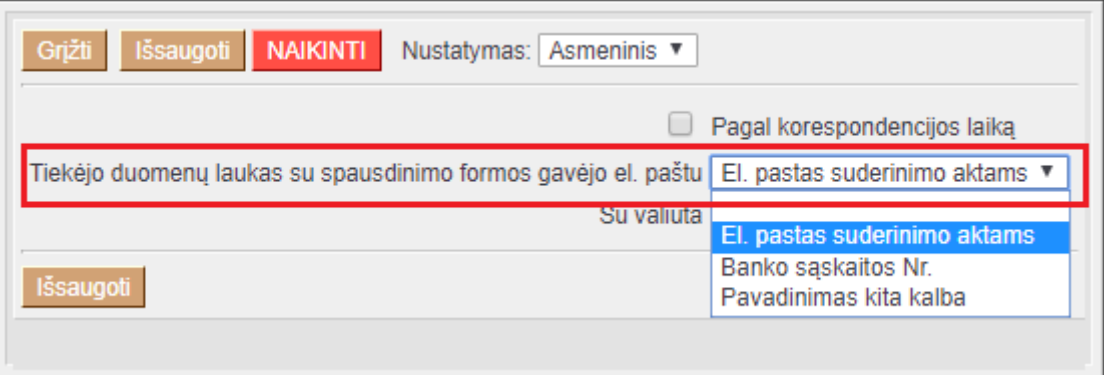

Jei tiekėjo kortelėje pasirinktas duomenų laukas bus neužpildytas, laiškas bus siunčiamas el. paštu nurodytu tiekėjo kortelėje, laukelyje **El. paštas**.

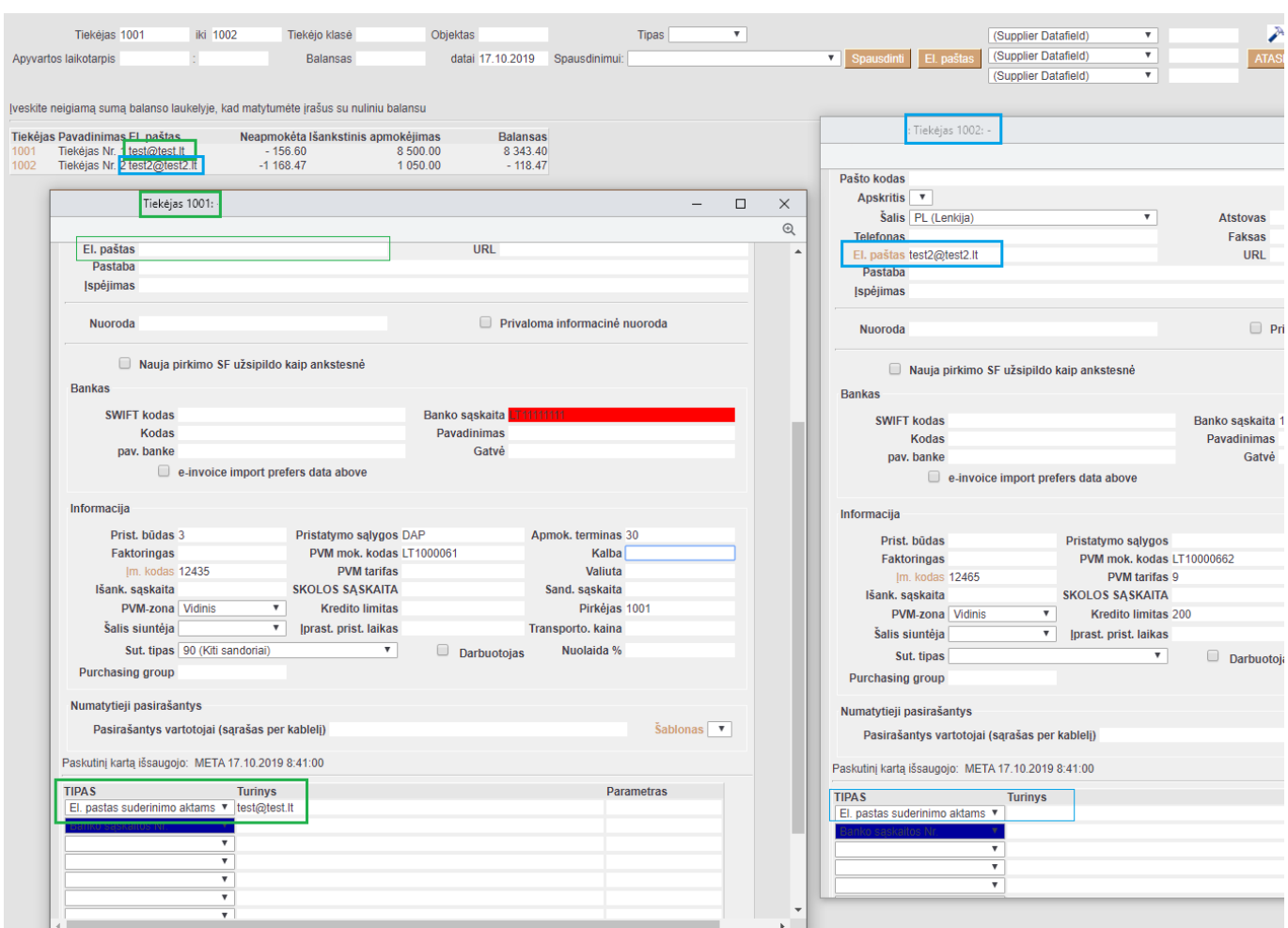

Nuorodos:

- [Periodinė tiekėjo ataskaita](https://wiki.directo.ee/lt/or_aru_per)
- [Duomenų lauko tipai](https://wiki.directo.ee/lt/settings#duomenu_lauko_tipai)

#### From: <https://wiki.directo.ee/> - **Directo Help**

Permanent link: **[https://wiki.directo.ee/lt/or\\_saldokinnitus](https://wiki.directo.ee/lt/or_saldokinnitus)**

Last update: **2020/06/29 16:46**